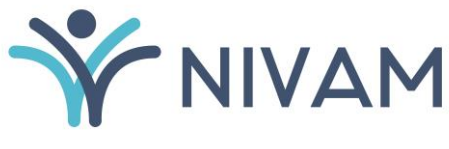

NÁRODNÝ INŠTITÚT VZDELÁVANIA A MLÁDEŽE

# **1. NÁVOD NA POUŽÍVANIE SYSTÉMU E-TEST**

## ŠKOLSKÉ ELEKTRONICKÉ TESTOVANIE

## **OBSAH**

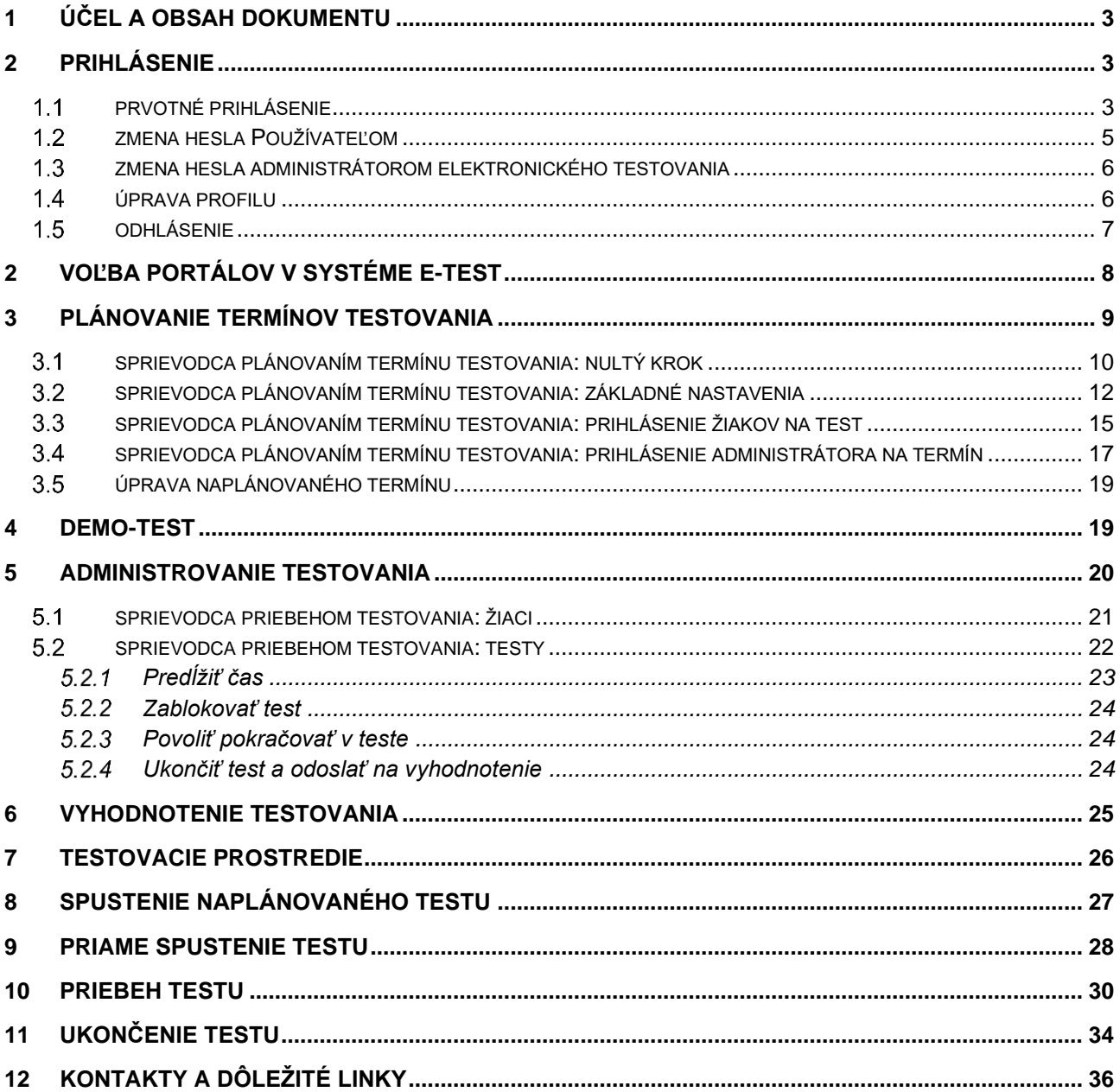

## <span id="page-2-0"></span>**1 ÚČEL A OBSAH DOKUMENTU**

Tento dokument je prvým zo sady piatich dokumentov opisujúcich pokyny a možnosti systému e-Test pri jeho využití na **školské testovanie** v elektronickej forme:

#### **1. Návod na používanie systému e-Test,**

- 2. Pokyny pre školského koordinátora,
- 3. Pokyny pre IT administrátora,
- 4. Pokyny pre administrátora elektronického testovania,
- 5. Riešenie problémov počas testovania.

Dokument je návodom na zabezpečenie plynulého priebehu elektronického testovania v systéme e-Test.

## <span id="page-2-1"></span>**2 PRIHLÁSENIE**

Úvodné prihlásenie do systému e-Test je povinné pre každého používateľa. Prvotné prihlasovacie údaje učiteľom a žiakom poskytuje prevádzkovateľ systému e-Test, Národný inštitút vzdelávania a mládeže (NIVAM).

Prihlasovacie údaje (login a heslo) do systému e-Test nájde učiteľ v **Knihe prihlasovacích údajov**, ktorú NIVAM zasiela e-mailom školskému koordinátorovi elektronického testovania. Ak nový učiteľ ešte nemá prihlasovacie údaje do systému e-Test, školský koordinátor/koordinátor nahlási túto skutočnosť NIVAM-u.

### <span id="page-2-2"></span>**PRVOTNÉ PRIHLÁSENIE**

Pre **prihlásenie sa** do systému e-Test zadajte do adresového riadka internetového prehliadača:

adresa na **prihlásenie sa pre učiteľa**:<https://www.etest-nucem.sk/ucitel>

adresa na **prihlásenie sa pre žiaka**:<https://www.etest-nucem.sk/student>

Zobrazí sa úvodná stránka prihlásenia do e-Testu:

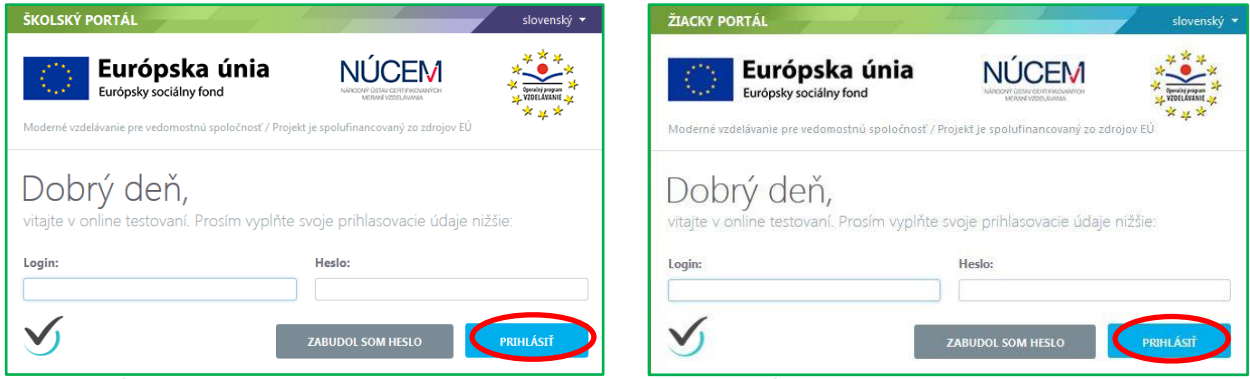

**Obr. 1** Úvodná stránka prihlásenia pre učiteľov **Obr. 2** Úvodná stránka prihlásenia pre žiakov

Do polí login a heslo uveďte svoje prihlasovacie údaje z knihy prihlasovacích údajov a potvrďte tlačidlom *Prihlásiť.*

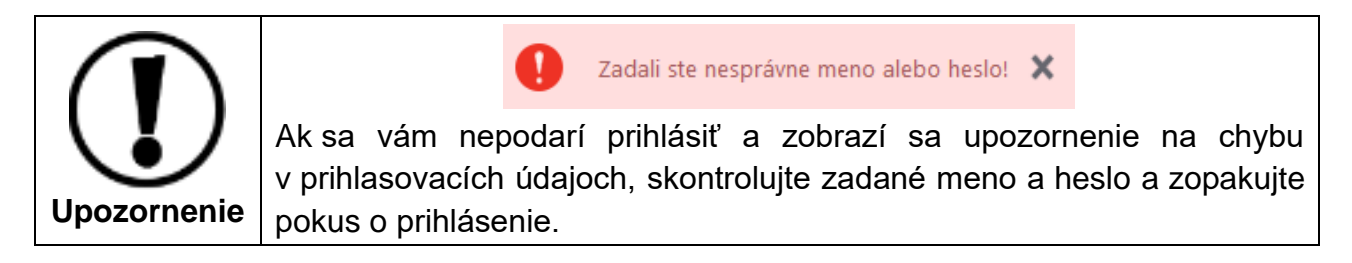

Po úspešnom prihlásení sa zobrazí vstupná obrazovka systému e-Test.

| ŠKOLSKÝ PORTÁL ~             |                                                                                                    | Cvičný Martin | slovenský v |  |  |  |
|------------------------------|----------------------------------------------------------------------------------------------------|---------------|-------------|--|--|--|
| <b>MOJA AGENDA</b><br>目      |                                                                                                    |               |             |  |  |  |
| <b>HODNOTENIE A VÝSLEDKY</b> | Prehľad                                                                                                    |               |             |  |  |  |
| l۰<br><b>TESTOVANIE</b>      | Neprečítané novinky<br>昌                                                                                                    |               |             |  |  |  |
|                              | Priradenie na test Klíma školy pre učiteľa<br>Priradenie na test Demo                                                                        |               |             |  |  |  |
|                              | Naplánované termíny na ďalší týždeň<br>肩                                                                                                    |               |             |  |  |  |
|                              | 13.11.2014 0:00:00 - beta test_mcmuygn_01-01<br>13.11.2014 0:00:00 - beta test kmisur1 01-01<br>13.11.2014 0:00:00 - beta test estruz1 01-01 |               |             |  |  |  |

**Obr. 3** Vstupná obrazovka z pohľadu učiteľa

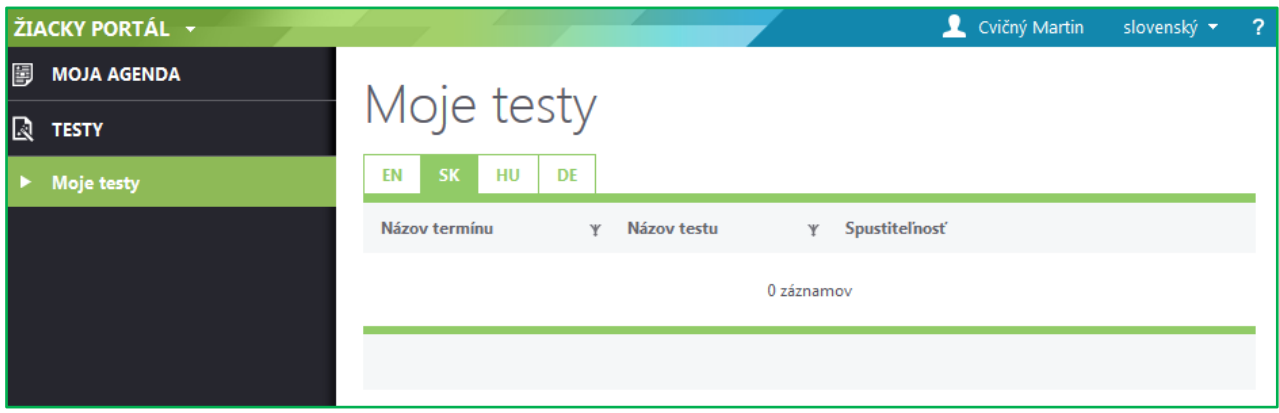

**Obr. 4** Vstupná obrazovka z pohľadu žiaka

## <span id="page-4-0"></span>**ZMENA HESLA POUŽÍVATEĽOM**

Zmenou hesla sa používateľ stáva správcom svojho konta.

#### **Nové heslo je nutné zapamätať si prípadne zapísať na ľahko dohľadateľné miesto.**

Zmenu hesla uskutočníte v rozbaľovacom menu, ktoré sa zobrazí kliknutím na meno používateľa, a výberom možnosti **Zmena hesla**.

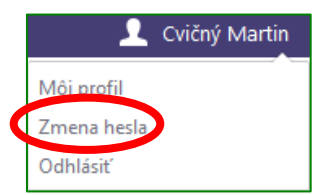

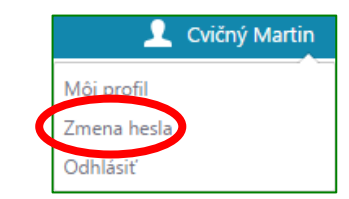

**Obr. 5** Menu učiteľa po kliknutí na svoje meno **Obr. 6** Menu žiaka po kliknutí na svoje meno

Zadajte prvotné heslo, ktoré poskytol NIVAM a následne nové heslo.

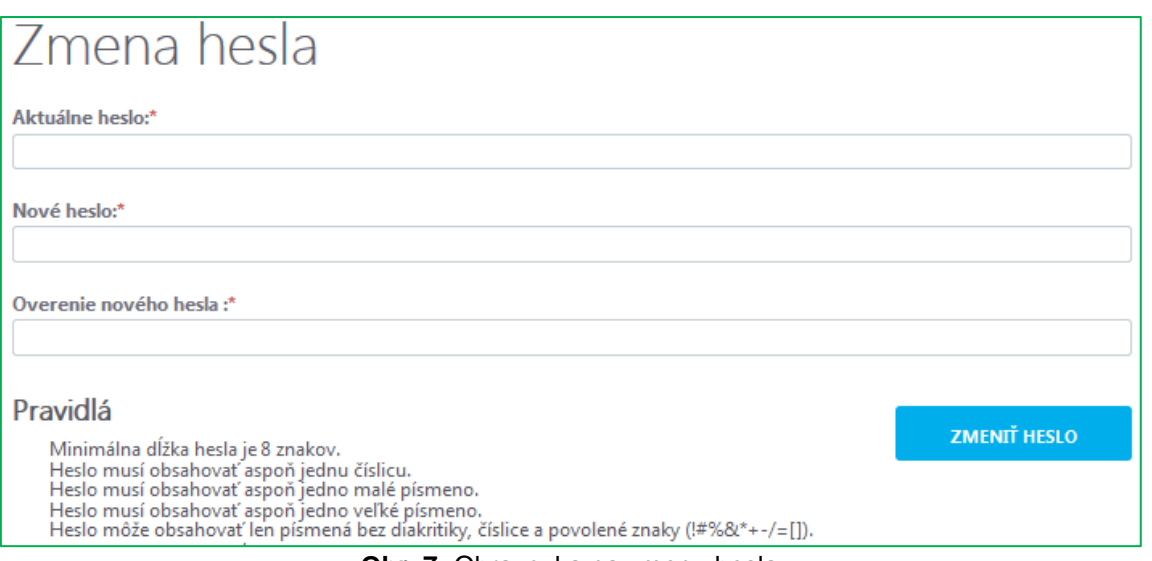

**Obr. 7:** Obrazovka na zmenu hesla

#### <span id="page-5-0"></span>**ZMENA HESLA ADMINISTRÁTOROM ELEKTRONICKÉHO TESTOVANIA**

V prípade problémov s prihlasovacími údajmi žiakov administrátor elektronického testovania (ďalej len administrátor) môže **zmeniť** vstupné **heslo žiaka.**

Pri zmene hesla administrátor postupuje nasledovne:

- 1. Prihláste sa na učiteľský PC a do adresného riadka v prehliadači zadajte: <https://www.etest-nucem.sk/ucitel>
- 2. Použite: **Školský portál** → **Testovanie** → **Administrovanie testovania**
- 3. V zozname prebiehajúcich testov vyberte daný termín testovania, kliknite na ikonu detailu $^{\bigoplus}$
- 4. Otvorí sa *Sprievodca priebehom testovania*. V časti **Žiaci** (v ľavom rohu obrazovky), označte žiakov, ktorým je potrebné generovať nové heslo a stlačte **GENEROVAŤ HESLO .**
- 5. Po kliknutí na tlačidlo *Generovať heslo* systém z bezpečnostných dôvodov vyzve administrátora na zadanie jeho vstupného hesla do systému. Po zadaní hesla a konečnom potvrdení požiadavky sa vytvorí nové heslo.
- 6. Zobrazenie hesla: **Moja agenda** → **Novinky a výstupy** → **Zoznam správ**  Nájdete správu o zmenenom hesle vybratých žiakov.

#### <span id="page-5-1"></span>**ÚPRAVA PROFILU**

V časti **Môj profil** môžete spravovať svoje osobné údaje a ďalšie informácie. Pri prvom prihlásení je v systéme uložené vaše meno a priezvisko, rola v systéme e-Test a zaradenie do organizačných jednotiek (pracoviská). Ostatné informácie (telefónne číslo, e- mail atď.) môžete doplniť a uložiť.

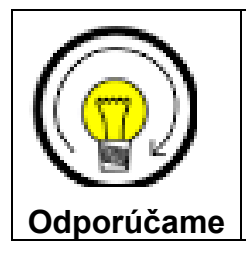

Zadajte svoju e-mailovú adresu*.* Ak si nepamätáte heslo môžete použiť funkciu tlačidla *Zabudol som heslo,* na úvodnej stránke prihlásenia. Systém vygeneruje nové heslo a zašle na Vami uvedenú e-mailovú adresu.

## <span id="page-6-0"></span>**ODHLÁSENIE**

Správne odhlásenie zo systému uskutočníte nasledovne:

Na hlavnej lište kliknite na **meno používateľa (svoje meno)** → **Odhlásiť***.* Po odhlásení sa vrátite na prihlasovaciu stránku. Prácu so systémom e-Test môžete ukončiť uzavretím internetového prehliadača.

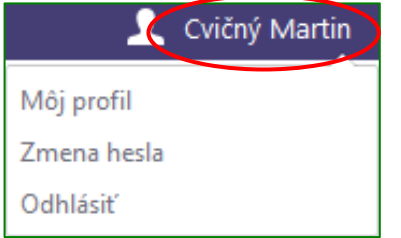

**Obr. 8** Menu učiteľa po kliknutí na svoje meno **Obr. 9** Menu žiaka po kliknutí na svoje meno

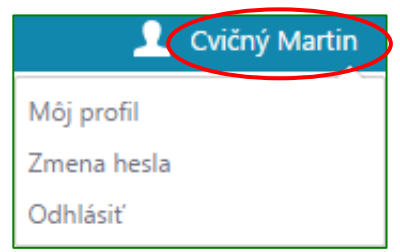

## <span id="page-7-0"></span>**2 VOĽBA PORTÁLOV V SYSTÉME E-TEST**

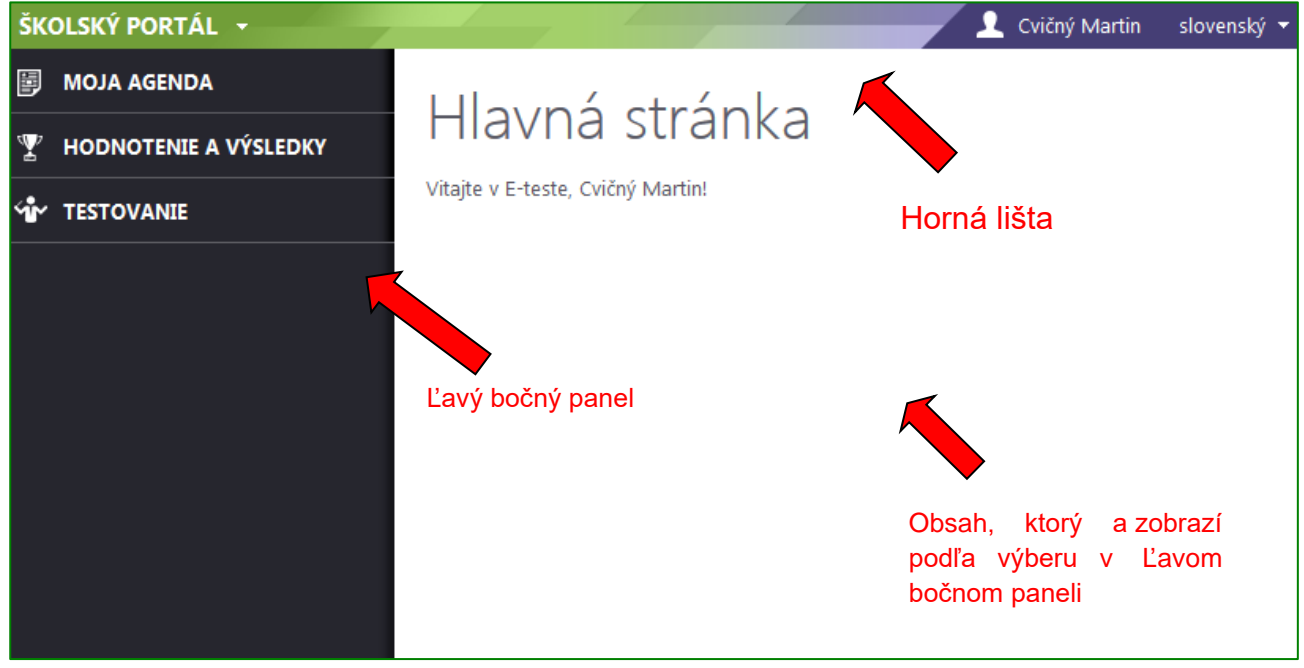

**Obr. 10** Obrazovka systému pohľad učiteľa

Systém e-Test sa skladá z troch portálov:

- **1. Školský portál,**
- **2. Tvorba úloh a testov,**
- **3. Žiacky portál.**

![](_page_7_Figure_9.jpeg)

#### **Prepínanie medzi portálmi.**

Kliknite na šípku pri názve aktuálneho portálu a zobrazí sa rozbaľovacie menu s výberom portálov. Učiteľ má prístup ku všetkým portálom. Žiakovi je prístupný len žiacky portál.

- **1. Školský portál***.* Do školského portálu sa môže prihlásiť iba učiteľ. Portál umožňuje detailný prehľad naplánovaných testov, administráciu testovaní, plánovanie termínov testovania a hodnotenie testov.
- **2. Tvorba testov a úloh**. Tento portál umožňuje učiteľom prácu so školskou bankou úloh a tvorbu učiteľských testov. Počas školského testovania, ktoré organizuje NIVAM, je určený najmä pre školského koordinátora testovaní a riaditeľa školy.
- **3. Žiacky portál.** Tento portál slúži žiakom (aj učiteľom) v prvom rade na testovanie, na prezeranie výsledkov testovania a aj na prehľad naplánovaných testovaní. **Žiaci sa**

**môžu prihlásiť iba do tohto portálu.** Po naplánovaní termínu je v žiackom portáli dostupný ukážkový **demo-test**. (Podrobný popis na používanie demo-testu nájdete na str. 27 a 30).

Ľavý bočný panel každého portálu obsahuje časti, ktoré sa dajú kliknutím rozbaliť. Koordinátor elektronického testovania má dostupných viac častí, nevyhnutných na zabezpečenie plynulého priebehu školských testovaní.

## <span id="page-8-0"></span>**3 PLÁNOVANIE TERMÍNOV TESTOVANIA**

Pri práci so systémom e-Test budete vypĺňať rôzne údaje do polí elektronického formulára. **Povinné údaje** sú vždy **označené červenou hviezdičkou** (\*).

V systéme e-Test sú k niektorým tlačidlám pripojené informácie o ich funkciách a k niektorým pojmom sú pripojené ich charakteristiky – zobrazia sa po kliknutí na otáznik v blízkosti takéhoto pojmu alebo tlačidla.

Zoznam termínov testovania nájdete na Školskom portáli v časti: **Testovanie** → **Plánovanie termínov** (obr. 12).

Testovať v systéme e-Test je možné iba test, ktorý je naplánovaný na určitý termín pre konkrétnych žiakov a s konkrétnym administrátorom elektronického testovania. Až po vytvorení termínu testovania sa test zobrazí určeným používateľom.

Pre správne **zadanie termínu** si pripravte nasledujúce informácie:

- **termín testovania**, kedy chcete uskutočniť testovanie
- **zoznam žiakov** pre daný termín testovania, aby ste vedeli koho prihlásite na termín
- **meno a priezvisko administrátora elektronického testovania**, ktorý bude v triede počas daného testovania uskutočňovať dozor.

Plánovanie termínov uskutočníte v **Školskom portáli.**

![](_page_9_Picture_108.jpeg)

**Obr. 12** Zoznam termínov testovaní

**Nový termín testu** vytvoríte kliknutím na tlačidlo *Naplánovať nový termín* (obr. 12). Po kliknutí sa zobrazí úvodná obrazovka Sprievodcu plánovaním termínu: **Nový termín testu**  (tzv. nultý krok).

Po vyplnení údajov v poliach úvodnej obrazovky sa aktivujú tri fázy sprievodcu plánovaním termínu:

- **1. Základné nastavenia,**
- **2. Prihlásenie žiakov na termín,**
- **3. Prihlásenie školského administrátora na termín**

#### <span id="page-9-0"></span>**SPRIEVODCA PLÁNOVANÍM TERMÍNU TESTOVANIA: NULTÝ KROK**

V tejto fáze zadávate základné informácie o termíne testovania. Údaje slúžia na identifikáciu termínu testovania.

Vytvorením termínu testovania sa termín zaznamená v systéme e-Test.

Pre vytvorenie termínu testovania vyplňte tieto polia:

![](_page_10_Picture_125.jpeg)

**Obr. 13** Sprievodca plánovania termínu testovania, Nultý krok a zobrazenie nápovede

**Názov termínu** (povinný údaj). Termín testovania **pomenujte jednoznačným názvom**: *termín/predmet/trieda-skupina* (napr.: 18.9.2014/MAT/5.A).

![](_page_10_Picture_5.jpeg)

V prípade, že testovanú triedu rozdeľujete na viac skupín, pre každú skupinu naplánujte nový termín a do názvu termínu testovania zadajte názov skupiny.

**Vyberte súbor testovaní** (povinný údaj). Zo zoznamu vyberte súbor testovaní, ktorý oznámil NIVAM v *Špecifických požiadavkách testovania* príslušného školského testovania. Výber súboru testovaní ovplyvní výber testov v ďalšom nastavení.

**Zobraziť iba mnou vytvorené testy.** Pre školské testovania je tento filter bezpredmetný, nakoľko tvorcom testov je NIVAM.

**Vyberte test** (povinný údaj). Zo zoznamu vyberte test, pre ktorý chcete naplánovať termín. **Pre zadanie termínu musíte mať vždy vybratý konkrétny test.**

**Termín pre** (povinný údaj). Po kliknutí na ikonu **sa vo vyskakovacom okne zobrazia** Organizačné jednotky. Vyberte školu, pre ktorú je školské testovanie určené. Organizačnú zložku vyberiete kliknutím na jej meno.

![](_page_11_Picture_2.jpeg)

Nerozbaľujte strom organizačných jednotiek na nižšie úrovne! Vyberte iba organizačnú jednotku na úrovni školy (obr. 14).

![](_page_11_Figure_4.jpeg)

**Cieľové skupiny** (povinný údaj). Po kliknutí na ikonu <u>viela v</u> riadku sa otvorí vyskakovacie okno so stromom stupňov vzdelávania a ročníkov. Zo stromu dostupných cieľových skupín vyberte ročník, pre ktorý je termín a test určený. Musí byť vybratý vždy jeden ročník. Strom je dostupný po kliknutí na šípku vedľa mena cieľovej skupiny.

Po vyplnení týchto polí kliknite na tlačidlo *Vytvoriť* v pravom dolnom rohu obrazovky alebo na tlačidlo *Vytvoriť* v ľavom hornom rohu obrazovky (obr. 13), čím začnete samotné plánovanie termínu.

Po absolvovaní nultého kroku sa aktivujú ďalšie kroky Sprievodcu plánovaním termínu a tlačidlá v ľavom hornom rohu obrazovky, určené na ukončenie práce so sprievodcom.

![](_page_11_Figure_9.jpeg)

## <span id="page-11-0"></span>**SPRIEVODCA PLÁNOVANÍM TERMÍNU TESTOVANIA: ZÁKLADNÉ NASTAVENIA**

V prvej fáze Sprievodcu plánovaním termínu môžete editovať nastavenia (Názov termínu a Termín pre), ktoré ste zadávali v nultom kroku a zároveň vyplňte nasledovné polia:

![](_page_12_Picture_83.jpeg)

**Obr. 16** Sprievodca plánovaním termínu testovania, Základné nastavenia

**Spustiteľnosť** (povinný údaj). Obdobie, v ktorom bude možné spustiť daný test. **Zadajte deň a presný čas začiatku a konca testovania**. Dátum a presný čas zadáte použitím príslušných ikon (obr. 17).

![](_page_12_Picture_5.jpeg)

![](_page_12_Picture_6.jpeg)

Čas spustiteľnosti neudávajte vo veľkom časovom rozpätí (napr. dva dni, týždeň, alebo mesiac) mohlo by to spôsobiť nesprávne fungovanie systému.

| Spustiteľnosť testu od: |       |                |                 |              |    |       |       |         |    | do:                          |
|-------------------------|-------|----------------|-----------------|--------------|----|-------|-------|---------|----|------------------------------|
|                         |       |                |                 | 18.9.2014    |    | 圃     | 07:50 | $\odot$ | ×  | 圍<br>⊙<br>18.9.2014<br>09:10 |
|                         |       | September 2014 |                 |              |    | >     |       |         |    |                              |
|                         | Po Ut | <b>St</b>      |                 | Št Pia So Ne |    |       |       |         |    |                              |
| 25.                     | 26    | 27             | 28              | 29           | 30 | -31   | 07    | ÷       | 50 |                              |
|                         | 2     | 3              | 4               | 5            | 6  | -7    |       |         |    |                              |
| 8                       | 9     | 10             | 11              | 12           | 13 | 14    |       |         | ▼  |                              |
|                         | 15 16 | 17             | 18              | 19           |    | 20 21 |       |         |    |                              |
|                         | 22 23 | 24             | 25 <sub>2</sub> | 26           |    | 27 28 |       |         |    |                              |
| 29                      | 30    |                | 2               | 3            | 4  | 5     |       |         |    |                              |
|                         |       |                | <b>Dnes</b>     |              |    |       |       |         |    |                              |

**Obr. 17** Zadanie spustiteľnosti

**Viditeľnosť** (povinný údaj) Obdobie, v ktorom je možné plánovať termíny testovania k danému testu. Zároveň je to obdobie, počas ktorého žiak uvidí test v prehľade naplánovaných testovaní. Počas školských testovaní **viditeľnosť testov nastavuje NIVAM** (je neaktívna).

**Prístupový kľúč** (nepovinný údaj). Zadajte kľúč (heslo) k danému termínu testovania, ktorým sa otvorí test. **Prístupový kľúč si definujete sami. Kľúč** môžu tvoriť slová, číslice, slovné spojenie a pod. Počet znakov nie je obmedzený. Kľúč zadaný do tohto poľa bude platiť pre všetkých účastníkov testovania.

![](_page_13_Picture_6.jpeg)

**Vygenerovať pre každého žiaka jedinečný kľúč** – použitím tejto voľby zrušíte použitie vyššie spomenutého prístupového kľúča. Ak zakliknete toto políčko, systém vygeneruje pre každého žiaka jedinečný a individuálny prístupový kľúč.

![](_page_13_Picture_8.jpeg)

Túto voľbu nepoužívajte.

**Pokračovanie v teste.** Označením políčka povolíte administrátorovi elektronického testovania vykonať mimoriadne opatrenia počas administrácie testovania (blokovanie testu, predĺžiť čas testovania ...)

Po vyplnení potrebných polí kliknite na tlačidlo *Ďalej* v pravom dolnom rohu obrazovky

#### <span id="page-14-0"></span>**SPRIEVODCA PLÁNOVANÍM TERMÍNU TESTOVANIA: PRIHLÁSENIE ŽIAKOV NA TEST**

Ďalšia fáza obsahuje dôležité nastavenia, ktoré sú povinné.

**Jazyk testu** (povinný údaj). Ak je daný test dostupný vo viacerých jazykových verziách, vyberte jazykovú verziu (obr. 19). Vybratý musí byť vždy minimálne jeden jazyk testu.

**Variant testu.** (povinný údaj). Ak daný test obsahuje viac predpisov (variantov) vyberte variant, ku ktorému chcete priradiť žiakov. Odznačením polička *Priraď automaticky* a vyberte predpis, ktorý daným žiakom priradíte. (obr.18).

Označením poľa priradiť automaticky (rovnomerne), systém rovnomerne rozdelí dané predpisy (varianty) medzi naplánovaných účastníkov testu.

![](_page_14_Picture_7.jpeg)

**Obr. 18** Výber predpisu (variantu) testu

**Vybrať organizačnú jednotku** (povinný údaj). Z vyrolovanej organizačnej štruktúry školy v ľavej časti obrazovky vyberte vhodnú organizačnú jednotku; školský rok, ročník, triedu. Kliknutím na šípku pri mene organizačnej jednotky sa rozbalí ďalšia podkategória. Výber uskutočníte klikom na meno organizačnej jednotky. V pravej časti obrazovky sa zobrazí zoznam žiakov, ktorí sa sú zaradení do danej organizačnej jednotky.

![](_page_14_Picture_10.jpeg)

Rozdeľte žiakov určenej triedy do skupín podľa technických možností školy a pre každú skupinu naplánujte zvlášť termín testovania.

**Výber žiakov** (povinný údaj) Na daný termín vyberte žiakov z menného zoznamu v pravej časti. (**Pri výbere žiakov v nasledujúcich školských rokoch si dajte pozor, aby ste vybrali žiakov pre aktuálny školský rok.**)

**Na pridanie žiakov** na daný termín stlačte tlačidlo *Pridať na termín testovania*.

![](_page_15_Figure_3.jpeg)

**Obr. 19** Sprievodca plánovaním termínu testovania, Prihlásenie žiakov na test

![](_page_15_Picture_86.jpeg)

**Obr. 20** Výber organizačnej jednotky

Na daný termín môžete vybrať všetkých alebo len niektorých žiakov. Využite pritom políčka **Vybrať všetkých** (pridať) a **Vyňať všetkých** (odobrať) nad zoznamom žiakov (obr. 19).

V strome organizačných jednotiek si rozlikajte príslušnú triedu, vyberte žiakov a potvrďte tlačidlom **Pridať na termín testovania.** Zo zoznamu vybratých žiakov môžete pred testovaním odobrať ktoréhokoľvek žiaka tak, že zakliknete políčko pri jeho mene a kliknete na tlačidlo *Odobrať*.

![](_page_16_Picture_3.jpeg)

Na daný termín môžete pridať aj žiakov z rôznych tried alebo ročníkov.

![](_page_16_Picture_5.jpeg)

**Ak sa vo filtri nachádza aj voľba výberu pracovníkov, daný test môžu vypracovať aj učitelia teda pracovníci školy. Mená učiteľov (pracovníkov) školy sa zobrazia kliknutím na názov školy v strome Organizačných jednotiek.**

![](_page_16_Picture_7.jpeg)

Ak sa vyskytnú nezrovnalosti v zoznamoch žiakov a Vašich pracovníkov kontaktujte NIVAM.

Ak ste vybrali účastníkov testovania, pokračujte stlačením tlačidla *Ďalej* v pravom dolnom rohu obrazovky.

<span id="page-16-0"></span>**SPRIEVODCA PLÁNOVANÍM TERMÍNU TESTOVANIA: PRIHLÁSENIE** 

**ADMINISTRÁTORA NA TERMÍN**

![](_page_17_Picture_148.jpeg)

**Obr. 22** Sprievodca plánovaním termínu testovania, Prihlásenie školského administrátora na termín

V tretej fáze Sprievodcu plánovaním termínu vyberáte administrátorov testovania. Vyplňte nasledovné polia

**Administrujúci od/ Administrujúci do** (nepovinný údaj) Zadajte obdobie, v ktorom budú administrátori vykonávať dozor na jednotlivých testovaniach. Tento čas nemôže byť väčší ako obdobie spustiteľnosti. V uvedenom čase budú mať učitelia možnosť pristúpiť k administrácií testovania.

**Výber školských administrátorov.** Postupujte rovnako ako pri výbere žiakov – zakliknutím políčka pri mene učiteľa, ktorého chcete poveriť administrovaním testovania. Svoj výber administrátora/administrátorov elektronického testovania potvrďte kliknutím na tlačidlo *Pridať administrátorov na termín testovania* (obr. 22).

![](_page_17_Picture_8.jpeg)

V zozname termínov testov pribudne riadok s naplánovaným termínom testu:

![](_page_17_Picture_10.jpeg)

**Obr. 24** Naplánovaný termín testu

#### <span id="page-18-0"></span>**ÚPRAVA NAPLÁNOVANÉHO TERMÍNU**

Termín je možné editovať až do okamihu, v ktorom niektorý žiak alebo učiteľ, pre ktorého ste test naplánovali, spustí test.

Upravovať/editovať daný termín môžete na mieste, kde ste ho vytvorili: V portáli **Školský portál** → **Testovanie** → **Plánovanie termínov**

Termín testovania si vyhľadajte pomocou filtra *a* kliknite na ikonu Editovať v riadku daného termínu testu.

Sprístupní sa *Sprievodca plánovaním termínu*. Preklikajte sa na miesto, kde chcete zmeniť údaje v plánovaní. Po úpravách si zmeny uložte kliknutím na tlačidlo *Uložiť a zavrieť*.

Naplánovaný termín testovania si môžete prezrieť pomocou ikony **Detail termínu** . Tu vidíte, ktorému žiakovi bol priradený predpis (variant) testu.

Termín testovania môžete zmazať – kliknutím na ikonu **Zmazať** termín .

Po kliknutí na ikonu administrátora **možete sledovať akcie administrátorov.** 

![](_page_18_Picture_204.jpeg)

**Obr. 25** Naplánovaný termín testu

 $\frac{1}{\sqrt{2}}$  Export do PDF **Prehľad jednotlivých termínov** daného testu **vytlačíte** stlačením tlačidla: nad prehľadom termínov.

## <span id="page-18-1"></span>**4 DEMO-TEST**

Demo-test umožní žiakom a administrátorom elektronického testovania/školským administrátorom oboznámiť sa s testovacím prostredím a základnými funkciami testovacieho prostredia. Demo-test umožňuje precvičiť si prácu s navigáciou, ukončenie testu, jednotlivé formy odpovedí. Po naplánovaní je test dostupný v slovenskom a maďarskom jazyku, podľa jazyka, ktorý si zvolíte.

![](_page_18_Picture_15.jpeg)

**Demo-test je nutné naplánovať. Pri plánovaní postupujte rovnakým spôsobom ako pri plánovaní termínov testov (3.kapitola [Plánovanie](#page-8-0)  [termínov testovania\)](#page-8-0)**

## <span id="page-19-0"></span>**5 ADMINISTROVANIE TESTOVANIA**

Administrátor elektronického testovania (učiteľ) vykonáva aktívny dozor. Pre zabezpečenie plynulého priebehu administrácie testovania odporúčame vyhradiť jeden počítač pre tohto učiteľa.

Administrovanie testovania nájdete na:

```
Školský portál → Testovanie → Administrovanie testovania
```
Termín testu je možné vyhľadať pomocou filtra na základe *kľúčových slov* alebo zaradenia testu do *tematickej klasifikácie testov*.

| ŠKOLSKÝ PORTÁL –             |                                                       |                                   |                                           | ┸                | Alana Cvičná druhá | slovenský *         |
|------------------------------|-------------------------------------------------------|-----------------------------------|-------------------------------------------|------------------|--------------------|---------------------|
| <b>MOJA AGENDA</b><br>闅      |                                                       |                                   |                                           |                  |                    |                     |
| <b>HODNOTENIE A VÝSLEDKY</b> | Administrovanie testovania                            |                                   |                                           |                  |                    |                     |
| Ϋ́ν<br><b>TESTOVANIE</b>     | Filter                                                |                                   |                                           |                  |                    | $\blacktriangle$    |
| Plánovanie termínov          | Obsahuje text:                                        |                                   | Tematické klasifikácie testov:            |                  |                    | $\times$<br>        |
| Administrovanie testovania   |                                                       |                                   |                                           |                  |                    |                     |
| Naplánované termíny          |                                                       |                                   |                                           | <b>VYNULOVAŤ</b> |                    | <b>VYHĽADAŤ</b>     |
|                              | <b>SK</b><br>HU<br><b>DE</b><br>EN                    |                                   |                                           |                  |                    |                     |
|                              | Názov testu                                           | Názov termínu                     | Viditeľnosť                               | Obsah            | Počet<br>spustení  | Y                   |
|                              | Test: CAS-ISCED2-DEJ-6RI                              | 30.3.2015-DEJ-6.A                 | 6.3.2015 0:00:00 -<br>30.6.2015 23:59:00  | Naplnený         | $\mathbf 0$        |                     |
|                              | Test [Vytvorný z predpisu:<br>SJL 1 23.3.2015] [Klon] | Slovenský<br>jazyk 1 23.3.2015 1B | 23.3.2015 0:00:00 -<br>30.6.2015 23:59:00 | Naplnený         | 1                  | $\mathbf{Q} =$      |
|                              | 10<br>$\overline{\phantom{a}}$<br>záznamov na stránku |                                   |                                           |                  |                    | $1 - 2z$ 2 záznamov |

**Obr. 26** Filtračné okno pre testy na dozeranie

Detail termínu vyberiete kliknutím na ikonu podľa *Detail* (obr. 26)**.** Na obrazovke sa zobrazí dvojstranový **Sprievodca priebehom testovania** (obr. 21).

![](_page_19_Picture_10.jpeg)

**Obr. 27** Prepínanie medzi stranami Žiaci a Testy

Úroveň *Žiaci* je zameraná na test ešte pred jeho spustením. Obsahuje filter žiakov podľa mena alebo priezviska a zoznam žiakov prihlásených na dané testovanie. Úroveň Žiaci ponúka možnosti: **Povoliť extra vyplnenie testu Generovať heslo Generovať prístupový kľúč**

Úroveň *Testy* je zameraná na správu prebiehajúceho testovania. Umožňuje administrátorom elektronického testovania/školským administrátorom operatívne reagovať na najrôznejšie situácie vznikajúce počas testovania žiakov.

Prepínanie medzi stranami je možné pomocou samotného sprievodcu v ľavom hornom rohu.

#### <span id="page-20-0"></span>**SPRIEVODCA PRIEBEHOM TESTOVANIA: ŽIACI**

Ovládanie filtra (zadávate mená žiakov) uskutočňujete pomocou tlačidiel *Vyhľadať a Vynulovať* (obr. 28)

![](_page_20_Picture_117.jpeg)

**Obr. 28** Zoznam žiakov sa strane žiaci

Zoznam prihlásených žiakov obsahuje mená žiakov a ich prístupové kľúče k testu. Zoznam exportujete do súboru PDF pomocou tlačidla *Exportovať do PDF* následne vytlačiť.

Kliknutím na označovacie políčko v riadku vybraného žiaka sa povolia nasledujúce akcie:

• **Generovať prístupový kľúč** (obr. 28) Použitím tohto tlačidla sa pre žiaka vygeneruje nový prístupový kľúč k testu a zruší sa pôvodné nastavenie. Tlačidlo sa nezobrazuje, **ak ste pri plánovaní termínu nezadali žiadny prístupový kľúč – prístup do testov je potom možný bez kľúča!**

#### • **Generovať heslo** (obr. 28)

Použitím tohto tlačidla sa pre žiaka vygeneruje nové heslo do systému. Po kliknutí na tlačidlo *Generovať heslo* systém z bezpečnostných dôvodov vyzve administrátora na zadanie jeho prístupového hesla do systému. Po zadaní hesla a konečnom potvrdení požiadavky systém vygeneruje nové heslo. **Nové heslo** sa zobrazí administrátorovi v časti **Moja agenda** → **Novinky a výstupy**.

## • **Povoliť opätovné extra vyplnenie testov** (obr. 28)

Použitím tohto tlačidla žiakovi umožníte ďalší, nový prístup k testu. Zvýšite tak počet možných spustení testu pre vybraného žiaka. Test sa žiakovi znova zobrazí ako spustiteľný a môže ho okamžite znova riešiť. Žiak začína test od začiatku, predchádzajúce výsledky sa mu už nezobrazia.

#### <span id="page-21-0"></span>**SPRIEVODCA PRIEBEHOM TESTOVANIA: TESTY**

Na tejto úrovni **môže** administrátor elektronického testovania/školský administrátor **operatívne reagovať** na najrôznejšie situácie vznikajúce počas testovania žiakov.

Vrchná časť obrazovky obsahuje filtračné okno, ktorého výsledky filtrovania sa zobrazujú nižšie:

![](_page_21_Picture_221.jpeg)

**Obr. 29** Možnosti filtra v časti administrovanie: Testy

Filtračné okno obsahuje pole pre zadanie mena alebo priezviska žiaka a možnosti výberu podľa žiakovho štádia riešenia testu:

- **Zobraziť vyhodnotené testy** kliknutím na *áno* sa do zoznamu zahrnú žiaci, ktorí majú svoje testy už vyhodnotené
- **Zobraziť ukončené testy** kliknutím na *áno* sa do zoznamu zahrnú žiaci, ktorí majú svoje testy ukončené.
- **Zobraziť blokované testy** kliknutím na *áno* sa do zoznamu zahrnú žiaci, ktorí majú testy blokované. Blokovanie testu môže nastaviť počas testu administrátor elektronického testovania/školský administrátor.

Zoznam žiakov obsahuje informácie o aktuálnom stave testov blokovaní (Bl), ukončení (Uk) a vyhodnotení (Vyh) (obr. 30). Ďalej tam nájdete informáciu o začiatku vypĺňania testov; o čase, o ktorý bolo vypĺňanie testu žiakom predĺžené; trvanie testovania a počty vyriešených úloh.

| <b>Meno</b>  | Prihlasovacie meno | Názov testu | Bl.-Uk.-Vyh. | Začiatok           | Predĺženie | <b>Trvanie testu</b>  | Zodp. |
|--------------|--------------------|-------------|--------------|--------------------|------------|-----------------------|-------|
| Anita Cvičná | ac7q3rc            | demo-test   | Nie-Áno-Áno  | 11.6.2014 11:30:49 |            | 00:03:20/<br>00:15:00 | 9/9   |
| Anita Cvičná | ac7q3rc            | demo-test   | Nie-Ano-Ano  | 13.6.2014 13:12:42 |            | 00:00:43/<br>00:15:00 | 2/9   |

**Obr. 30** Príklad zoznamu žiakov zapísaných na termín testovania stav testu

**Pod zoznamom žiakov** zapísaných na test sa nachádzajú **tlačidlá** dostupných **úkonov administrátora elektronického testovania**. Pre vykonanie niektorého úkonu je potrebné najprv označiť žiaka/žiakov prostredníctvom označovacieho políčka pri mene a kliknúť na tlačidlo niektorej z možností.

Administrátor elektronického testovania/školský administrátor môže žiakovi/žiakom:

- **1. predĺžiť čas,**
- **2. zablokovať test,**
- **3. povoliť pokračovať v teste,**
- **4. ukončiť test a odoslať na vyhodnotenie.**

![](_page_22_Picture_169.jpeg)

**Obr. 31** Možnosti administrátora elektronického testovania

#### <span id="page-22-0"></span>**Predĺžiť čas**

Ak administrátor elektronického testovania/školský administrátor usúdi, že žiak potrebuje predĺžiť čas na vypracovanie testu, môže takúto akciu vykonať.

| Predĺžiť čas o: |                                |
|-----------------|--------------------------------|
|                 | ← Predĺžiť čas testu pre žiaka |

**Obr. 32** Predlženie času testovania

Ak sa administrátor elektronického testovania/školský administrátor rozhodne predĺžiť žiakovi testovací čas, musí najprv **zadať čas,** o ktorý sa má vyplňovanie testu predĺžiť. Potom je potrebné kliknúť na tlačidlo *Predĺžiť čas testu pre žiaka*, vo vyskakovacom okne **uviesť dôvod predĺženia** a predĺženie času potvrdiť kliknutím na *OK*. Čas sa predĺži o zadaný počet minút (obr. 32).

V žiakovom teste (v prehrávači testov) sa predĺženie času prejaví až po prechode na inú úlohu.

### <span id="page-23-0"></span>**Zablokovať test**

Ak administrátor elektronického testovania/školský administrátor spozoruje zo strany žiakov neregulárne správanie alebo ak nastanú okolnosti brániace plynulému priebehu testovania, môže vybraným žiakom zablokovať prístup k testu. Zablokovanie testu žiakovi je možné po jeho označení prostredníctvom políčka pri jeho mene a kliknutím na tlačidlo *Zablokovať test.*

**Žiakovi** sa po prechode na ďalšiu úlohu zobrazí oznam o zablokovaní testu (**pozri Obr. 4)** a znemožní sa mu ďalšie pokračovanie vo vypĺňaní testu. Zároveň bude administrátor informovaný o zmene stavu testu v zozname žiakov zapísaných na testovanie.

![](_page_23_Figure_6.jpeg)

**Obr. 33** Hlásenie o zablokovaní testu na obrazovke žiaka

![](_page_23_Picture_223.jpeg)

![](_page_23_Figure_9.jpeg)

#### <span id="page-23-1"></span>**Povoliť pokračovať v teste**

Tlačidlom *Povoliť pokračovať v teste* (obr. 31) môže administrátor elektronického testovania/školský administrátor po zhodnotení situácie:

- žiakovi zablokovaný test znovu sprístupniť. Znovu je potrebné najprv žiaka vybrať označovacím políčkom a potom kliknúť na príslušné tlačidlo. Žiak sa vráti na zoznam termínov testov. Spustí si daný test a pokračuje v riešení testu. Predchádzajúce odpovede má zachované, ale časomiera pokračuje v odpočítavaní času od začiatku testu (časomiera plynie aj počas zablokovania testu).
- v dôsledku nepredvídateľnej technickej chyby (vypnutie elektriny, výpadok internetu, resetovanie PC atď.) môže dôjsť k prerušeniu testu niektorých žiakov. Výberom týchto žiakov prostredníctvom označovacích políčok a kliknutím na tlačidlo: im administrátor môže povoliť nové spustenie testu. Po novom otvorení testu sa žiakom zobrazí test v takom štádiu vypĺňania (vrátane časomiery), v ktorom došlo k chybe a k neželanému ukončeniu testu. Odpovede žiakov ostanú zachované a môžu plynule pokračovať v riešení testu. Časomiera začne opäť plynúť.

#### <span id="page-23-2"></span>**Ukončiť test a odoslať na vyhodnotenie**

Tlačidlom *Ukončiť test a odoslať na vyhodndotenie* (obr. 31) môže administrátor elektronického testovania/školský administrátor ukončiť vypĺňanie testu vybraného žiaka a odoslať tento test na hodnotenie.

Po ukončení testovania sa tlačidlom *Späť* v ľavom hornom rohu vráti na úvodnú obrazovku **Školského portálu**.

## <span id="page-24-0"></span>**6 VYHODNOTENIE TESTOVANIA**

Každý absolvovaný test školského testovania, na ktoré Vás osloví NIVAM sa končí hodnotením testu. Systém e-Test umožňuje:

- **predbežné** (automatické) **hodnotenie testu**,
- **výsledné hodnotenie NIVAM-u .**

Predbežné (automatické) hodnotenie sa uskutočňuje vždy. Žiak vidí toto predbežné hodnotenia po odoslaní odpovedí. Administrátor elektronického testovania/školský administrátor nemá k tomuto predbežnému hodnoteniu školského testovania NIVAM prístup v žiadnom sumarizačnom súbore.

Výsledné hodnotenie NIVAM-u je zaslané na konto riaditeľa, prípadne koordinátora po skončení testovacieho obdobia a štatistickom spracovaní všetkých údajov a odpovedí účastníkov testovania. Riaditeľ nájde výsledné hodnotenie v **Školskom portáli** v časti **Moja agenda** a **Novinky a výstupy.**

| SKOLSKÝ PORTÁL V             |                        |                         |                                                                                                    | Anna                  |     | slovenský v         |
|------------------------------|------------------------|-------------------------|----------------------------------------------------------------------------------------------------|-----------------------|-----|---------------------|
| MOJA AGENDA                  |                        |                         | Zoznam noviniek a výstupov                                                                          |                       |     |                     |
| Prehľad                      |                        |                         |                                                                                                    |                       |     |                     |
| Novinky a výstupy            | Filter                 |                         |                                                                                                    |                       |     | $\blacktriangle$    |
| Posielanie správ             | Obsahuje text:         |                         | Ano O Nie                                                                                           | Zobraziť len výstupy: |     |                     |
| Požiadavky na výstupy        |                        |                         |                                                                                                    |                       |     |                     |
| <b>HODNOTENIE A VÝSLEDKY</b> |                        |                         |                                                                                                    | <b>VYNULOVAŤ</b>      |     | <b>VYHĽADAŤ</b>     |
| ั∿<br><b>TESTOVANIE</b>      | <b>SK</b><br><b>FN</b> | <b>HU</b><br><b>DF</b>  |                                                                                                    | Detail                |     |                     |
|                              |                        | <b>Dátum</b><br>novinky | Hlavička                                                                                            | novinky               |     | Výstup              |
|                              | $\Box$                 | 14.7.2015 16:09:38      | Súhrnné výsledky zo súboru testovaní Testy - november<br>2014                                       |                       | Áno |                     |
|                              | $\Box$                 | 9.7.2015 13:36:27       | Detailné výsledky z ukončeného testovania Človek a<br>príroda, GÝM - ISCED3, 4.roč, 4Q2014 [oprava] |                       | Áno | $Q \times A$ $\phi$ |
|                              | $\Box$                 | 9.7.2015 13:36:08       | Detailné výsledky z ukončeného testovania Človek<br>a spoločnosť, GÝM - ISCED3, 1, roč., 4O2014     |                       | Áno | $Q \times Q$        |
|                              | $\Box$                 | 9.7.2015 11:56:58       | Výsledky z ukončeného testovania Človek a príroda, GYM -<br>ISCED3, 4.roč. 4O/2014 [oprava]         |                       | Áno | $Q \times Q$        |
|                              |                        | 9.7.2015 11:56:52       | Výsledky z ukončeného testovania Človek a spoločnosť,<br>GÝM - ISCED3, 1. roč., 4Q/2014             |                       | Áno | $Q \times Q$        |

**Obr. 35** Zoznam noviniek a výstupov

Súhrnné hodnotenie je zasielané vo dokumente (obr. 36), ktorý si zobrazíte/uložíte po kliknutý na jeho názov v detaile novinky.

![](_page_25_Picture_172.jpeg)

V prípade testovania testových zošitov je k dispozícií iba predbežné hodnotenie testu, ktoré vidí žiak po odoslaní odpovedí.

## <span id="page-25-0"></span>**7 TESTOVACIE PROSTREDIE**

**Testovanie** sa bude uskutočňovať v **Žiackom portáli** testovacieho systému e-Test. Pre portál je dostupná nápoveď ? v pravom hornom rohu.

Testovacie prostredie umožňuje vyskúšať si ukážkový priebeh testovania, tzv. **demo-test**, ktorý demonštruje prácu so systémom e-Test. Prostredníctvom neho si vyskúšate spôsob odpovedania, navigáciu a pohyb medzi otázkami, odoslanie odpovedí.

Testovacie prostredie nie je náročné na ovládanie. Časová dotácia na demo-test je **15 minút**.

Test môže pozostávať z viacerých častí (sekcií), na každej stránke môže byť jedna alebo viac úloh. K jednotlivým úlohám je možné sa vrátiť prostredníctvom záložky. Systém povoľuje vyhľadať úlohu prostredníctvom slova alebo výrazu, ktorý sa v hľadanej úlohe nachádza. Ak úloha povoľuje je možné k nej využiť pomôcky K jednotlivým úlohám je možné využiť aj interaktívne pomôcky.

Na prihlásenie sa do testovacieho prostredia cez **Žiacky portál** postupujte podľa popisu v kapitole 8 Spustenie naplánovaného testu a použite:

<https://www.etest-nucem.sk/student>

Na priame prihlásenie do **Testu** postupujte podľa popisu v kapitole 9 Priame spustenie testu a použite:

<https://www.etest-nucem.sk/testplayerTp2/>

## <span id="page-26-0"></span>**8 SPUSTENIE NAPLÁNOVANÉHO TESTU**

![](_page_26_Picture_4.jpeg)

V **Žiackom portáli** → **Testy** → **Moje testy** je zoznam všetkých naplánovaných termínov testov, ktoré môže žiak spustiť. Ako prvý je v zozname zobrazený **demo-test**.

Na spustenie demo-testu kliknite v riadku daného termínu na ikonu Spustiť test <sup>n</sup>a následne na tlačidlo *Vstúpiť do testu*.

![](_page_26_Picture_7.jpeg)

**Obr. 38:** Potvrdenie vstupu do testu

Otvorí sa vstupné okno testu, kde sa zobrazia základné informácie o teste, používaných pomôckach a tlačidlo pre zobrazenie nápovede. Po použití tlačidla *Nápoveda k testovaciemu prostrediu* je k dispozícií obrazovka s informáciami o testovacom prostredí.

![](_page_27_Picture_126.jpeg)

**Obr. 39** Vstupná obrazovka do prehrávača testov

Otvorí sa vstupné okno testu, kde sa zobrazia základné informácie o teste, používaných pomôckach a tlačidlo pre zobrazenie nápovede.

Na spustenie testu zadajte:

- Jazyk testu: **vyberte jazyk testu z ponúkaných možností**
- Prihlasovací kľúč: **demo**

Po vyplnení údajov kliknite na tlačidlo **ZAČAŤ TESTOVANIE!**

Tlačidlom **SPÄŤ** sa vrátite na zoznam naplánovaných termínov.

Tlačidlo **NÁPOVEDA K TESTOVACIEMU PROSTREDIU** sprístupní informácie o testovacom prostredí vrátane informácii, ktoré nájdete na obr. 44.

## <span id="page-27-0"></span>**9 PRIAME SPUSTENIE TESTU**

Okrem spustenia testu cez žiacky portál:<https://www.etest-nucem.sk/student>

sa žiaci môžu do testu prihlásiť aj priamo na URL adrese: [https://www.etest](https://www.etest-nucem.sk/testplayerTp2/)[nucem.sk/testplayerTp2/](https://www.etest-nucem.sk/testplayerTp2/) svojim **loginom a generovaným kľúčom k testu.**

Žiak najprv zadá svoje **prihlasovacie meno (login)** a zobrazí si ponuku testov pomocou tlačidla "Načítať zoznam testov".

![](_page_28_Picture_2.jpeg)

**Obr. 40** Prihlásenie žiaka na testovanie

Potom žiak **vyberie test,** zadá vygenerovaný **prístupový kľúč** k testu a vstúpi do prostredia pomocou tlačidla "Prihlásiť".

![](_page_28_Picture_79.jpeg)

**Obr. 41** Výber testu žiakom a prihlásenie vygenerovaným prístupovým kľúčom žiaka

Po prihlásení žiak spúšťa test pomocou vygenerovaného **prístupového kľúča** – **kľúč na vstup do testového prostredia a spustenie testu je ten istý** (žiak rovnaký kľúč pre test použije dva krát za sebou).

![](_page_29_Picture_203.jpeg)

**Obr. 42** Prihlásenie sa žiaka na testovanie pomocou prístupového kľúča po zvolení testu. Skontrolujte správny výber jazyka testu

## <span id="page-29-0"></span>**10 PRIEBEH TESTU**

Po stlačení tlačidla **ZAČAŤ TESTOVANIE!** sa spustí demo-test, začne plynúť časomiera a zobrazí sa stránka s nasledovnými prvkami:

1. **Horná lišta** obsahuje:

1a Meno prihláseného užívateľa,

- 1b Názov testu,
- 1c Časomiera,
- 2. **Znenie** úlohy a **možnosti odpovedí**.
- 3. **Navigácia: Farba obdĺžnika nie je závislá od správnosti riešenia úlohy**.

Ukazovateľ zodpovedaných úloh:

3a **sivé podfarbenie políčka** - aktuálna pozícia žiaka, 3b **bledo podfarbené políčko** - nezodpovedaná otázka, 3c **modro podfarbené políčko** - zodpovedaná otázka, 3d **zlato podfarbené políčko** - záložka.

- 4. Tlačidlá na **presun medzi stránkami**: *Predchádzajúca strana*, *Ďalšia strana*.
- 5. **Odoslanie odpovedí** sa uskutoční prostredníctvom tlačidla *Uložiť všetko a ukončiť*.
- 6. **Nápoveda –** zobrazí sa pomoc.
- 7. **Výber veľkosti písma**

Ak má žiak v teste dostupné pomôcky, môže si ich zobraziť a použiť počas testovania.

Prejdením myšou ponad tlačidlo menu **na pravej strane vrchného panela sa zobrazí** menu s možnosťami pre zobrazenie pomôcok v teste a **pre zmenu veľkosti písma textu**.

V závislosti na tom, aké pomôcky sú v teste dostupné, môže žiak použiť napríklad kalkulačku alebo mapu znakov, prípadne slovník a iné dostupné pomôcky. Zmeniť veľkosť písma si žiak môže zvolením niektorej z hodnôt **100 %, 120 %, 140 %, 160 %.**

![](_page_30_Picture_3.jpeg)

**Obr. 43** Možnosti tlačidla menu

Test môže pozostávať z viacero častí (sekcii), na každej stránke môže byť jedna alebo viac

úloh. K jednotlivým úlohám je možné sa vrátiť prostredníctvom *Záložky* , ktorá sa nachádza v hlavičke úlohy a vytvorenie záložky na úlohách sa prejaví v navigačnej lište **zmenou farby** políčka zo sivej na **zlaté políčko s hviezdičkou**.

Ak chce žiak zobraziť **prílohu** k úlohe klikne na ikonu *Pomôcky* v hlavičke úlohy. Ak **niektorá úloha bude využívať interaktívnu pomôcku tento symbol sa zvýrazní**. V menu žiak uvidí možný výber pomôcok k danej úlohe. Za interaktívnu pomôcku považujeme napr. kalkulačku, mapu znakov, ktorú možno využiť v testoch z cudzích jazykov.

| kalkulačka - I    |                           |                             |                    |              |                |                         |                           |                          |  |
|-------------------|---------------------------|-----------------------------|--------------------|--------------|----------------|-------------------------|---------------------------|--------------------------|--|
| Deg               |                           |                             |                    |              |                |                         | 0                         | ۸                        |  |
| 2nd               | t                         |                             | %                  | mc           | $m+$           | $m-$                    | mr                        |                          |  |
| 1/x               | $x^2$                     | $x^3$                       | $y^x$              | <b>AC</b>    | $+/-$          | ÷                       | $\boldsymbol{\mathsf{x}}$ |                          |  |
| x!<br>$\sin^{-1}$ | V<br>$cos^{-1}$           | $\sqrt[x]{y}$<br>$tan^{-1}$ | log<br>$e^{X}$     | 7            | 8              | 9                       |                           | E                        |  |
| sin<br>$sinh-1$   | cos<br>cosh <sup>-1</sup> | tan<br>$tanh^{-1}$          | In<br>$2^{\times}$ | 4            | 5              | 6                       |                           |                          |  |
| sinh              | cosh                      | tanh                        | log <sub>2</sub>   | 1            | $\overline{2}$ | $\overline{\mathbf{3}}$ |                           |                          |  |
| Rad               | π                         | 10 <sup>x</sup>             | Rand               | $\mathbf{0}$ |                |                         | $\equiv$                  |                          |  |
|                   |                           |                             |                    |              |                |                         |                           | $\overline{\phantom{a}}$ |  |

![](_page_30_Picture_141.jpeg)

**Obr. 44** Ukážka pomôcky kalkulačka **Obr. 45** Ukážka pomôcky mapa znakov

Ak sa chce žiak vrátiť k danej úlohe môže to uskutočniť aj tak, že danú úlohu si vyhľadá pomocou slova alebo výrazu z úlohy. Slovo alebo výraz môže zadať do hornej lišty a kliknúť

![](_page_31_Figure_3.jpeg)

**Obr. 46** Obrazovka prebiehajúceho testu

![](_page_31_Figure_5.jpeg)

**Obr. 47:** Obrazovka opisujúca testovacie prostredie

Začnite vypĺňať jednotlivé úlohy. Zodpovedanú úlohu potvrďte tlačidlom **Ďalšia strana,**  alebo pohybom po jednotlivých políčkach navigácie, dostanete sa tak k ďalšej úlohe. Ak sa chcete vrátiť k predchádzajúcej úlohe, použite tlačidlo **Predošlá strana,** alebo navigáciou v spodnej časti obrazovky. Medzi úlohami sa pomocou navigácie môžete pohybovať ľubovoľne. V spodnej časti obrazovky je zobrazený počet úloh v súlade s nastavením testu.

### **Spôsoby odpovedí:**

Žiak vyberie jednu alebo viac správnych odpovedí klikom do označovacieho políčka.

Žiak odpovie napísaním správnej odpovede do jedného alebo viacerých políčok.

Žiak odpovedá na úlohu kliknutím na správnu odpoveď z možností.

Žiak odpovedá presúvaním jednotlivých možností odpovedí tak, že zoradí možnosti podľa zadania. Na túto úlohu môže žiak aj neodpovedať, označením políčka *Na túto úlohu nechcem* odpovedať. Ak by neodpovedať (nepresunul by odpovede a neoznačil by políčko Na úlohu nechcem odpovedať, systém by úlohu hodnotil ako žiakovu odpoveď žiaka aj napriek tomu, že nič nepresunul.

![](_page_32_Figure_7.jpeg)

![](_page_32_Figure_8.jpeg)

![](_page_32_Figure_9.jpeg)

![](_page_32_Figure_10.jpeg)

Žiak odpovedá presunutím obrázka na zadané miesto.

![](_page_33_Figure_3.jpeg)

Žiak klikne na tlačidlo *Pridať odpoveď*, objaví sa pole, presunom, ktorého označí svoju odpoveď. Veľkosť poľa sa môže meniť.

![](_page_33_Figure_5.jpeg)

Žiak odpovie iednou alebo viacerými odpoveďami v riadku.

![](_page_33_Picture_101.jpeg)

Každý test je časovo obmedzený. Demo-test trvá **15 minút**. **Po vypršaní časového limitu žiak nebude môcť pokračovať v teste.**

## <span id="page-33-0"></span>**11 UKONČENIE TESTU**

Každý test je časovo obmedzený. **Žiak je na poslednú minútu testu upozornený grafickým znázornením na časovej lište červenou farbou**. Po vypršaní časového limitu *Prehrávač testu* ukončí test a znemožní sa ďalšie jeho vypĺňanie. Všetky odpovede žiaka, ktoré zodpovedal, sa odosielajú na vyhodnotenie. Takto ukončený test je zaslaný na hodnotenie rovnako ako v prípade stlačenia tlačidla **Uložiť všetko a ukončiť test,** vpravom dolnom roku *Prehrávača testov.* Po jeho stlačení je nutné odoslanie testu potvrdiť.

Po odoslaní odpovedí uvidí žiak predbežný výsledok absolvovaného testu: Tento je dostupný iba raz.

![](_page_34_Picture_99.jpeg)

**Obr. 48** Obrazovka po odoslaní odpovedí

Tlačidlom: **ZATVORIŤ TEST** sa zatvorí prehrávač testov a zobrazí sa žiacky portál.

![](_page_34_Picture_7.jpeg)

Pre korektné odhlásenie sa zo systému e-Test kliknite na položku **Odhlásiť.**

![](_page_34_Picture_9.jpeg)

**Obr. 49** Odhlásenie

## <span id="page-35-0"></span>**12 KONTAKTY A DÔLEŽITÉ LINKY**

Pre aktuality a dôležité informácie o projekte E-test:<https://nivam.sk/merania/e-testovania/>

Pre prihlásenie učiteľa do systému e-Test:<https://www.etest-nucem.sk/ucitel>

Pre prihlásenie žiaka do systému e-Test:<https://www.etest-nucem.sk/student>

Pre priame prihlásenie žiaka do testu:<https://www.etest-nucem.sk/testplayerTp2/> pomocou loginu a generovaného kľúča k testu

V prípade otázok alebo problémov so systémom e-Test využite nasledujúce kontakty.

E-mail: [e-testovanie@nivam.sk](mailto:e-testovanie@nivam.sk)

Telefónne čísla: 02/682 603 14; 0914 335 442